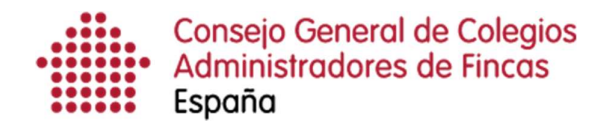

# Gestión del listado de clientes

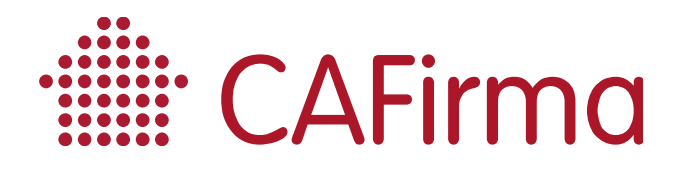

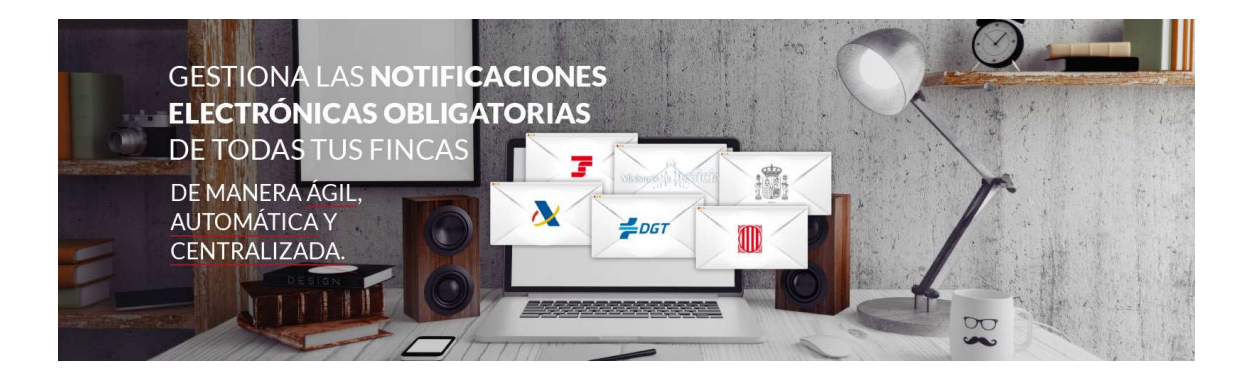

## COPYRIGHT©

El copyright de este documento es propiedad de Ivnosys Soluciones.

No está permitido su reproducción total o parcial ni su uso con otras organizaciones para ningún otro propósito, excepto autorización previa por escrito.

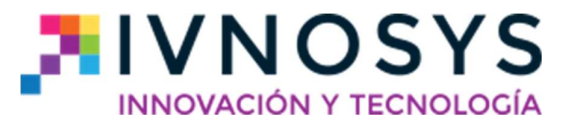

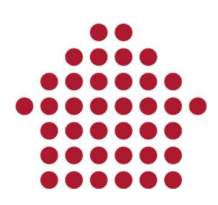

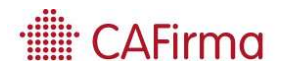

#### CONTENIDO

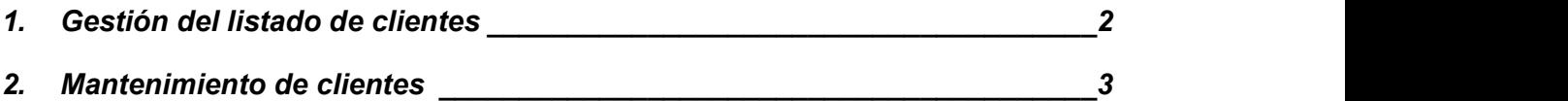

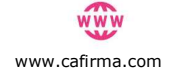

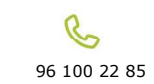

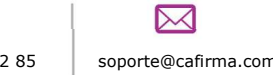

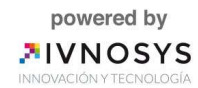

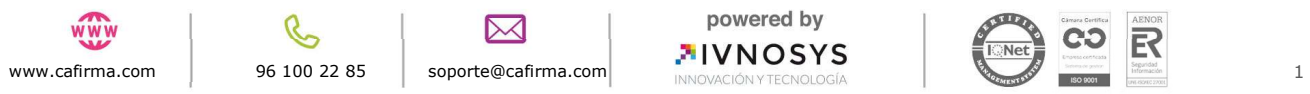

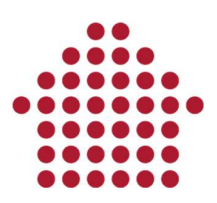

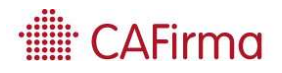

#### 1. Gestión del listado de clientes

En esta sección, vamos a ver cómo se gestiona el Listado de Clientes de CAFirma. Veremos cómo se da de alta a un cliente, cómo se introducen los datos de la Seguridad Social, como se accede al navegador con el certificado digital del cliente, donde se almacenan todas las notificaciones de nuestro cliente.

Para acceder al Listado de Clientes, seleccione en el desplegable Gestión la opción de Listado de Clientes, en la columna de la izquierda.

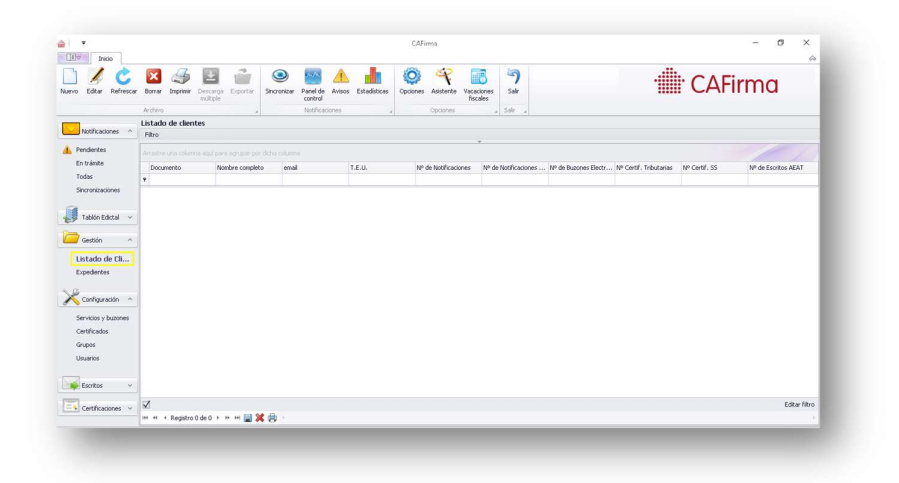

Para dar de alta a un cliente, pulse el botón Nuevo.

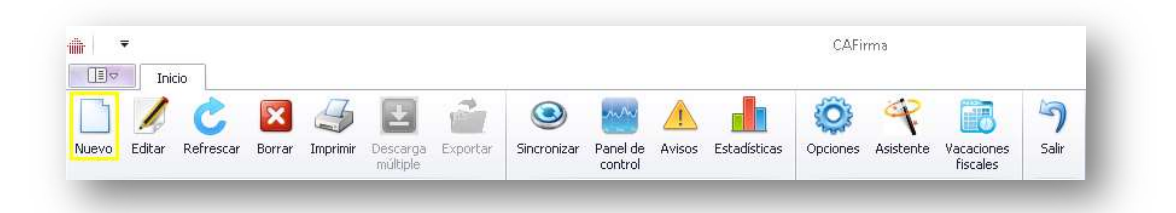

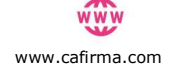

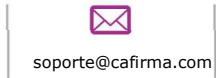

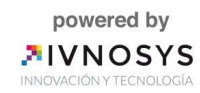

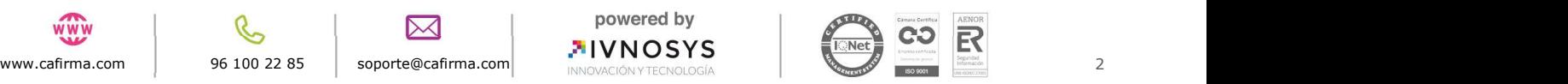

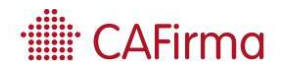

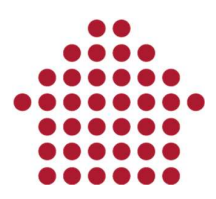

### 2. Mantenimiento de clientes

La ventana de Mantenimiento de Clientes, se compone de cuatro pestañas, Datos del Cliente, Notificaciones, Grupos y Buzones electrónicos.

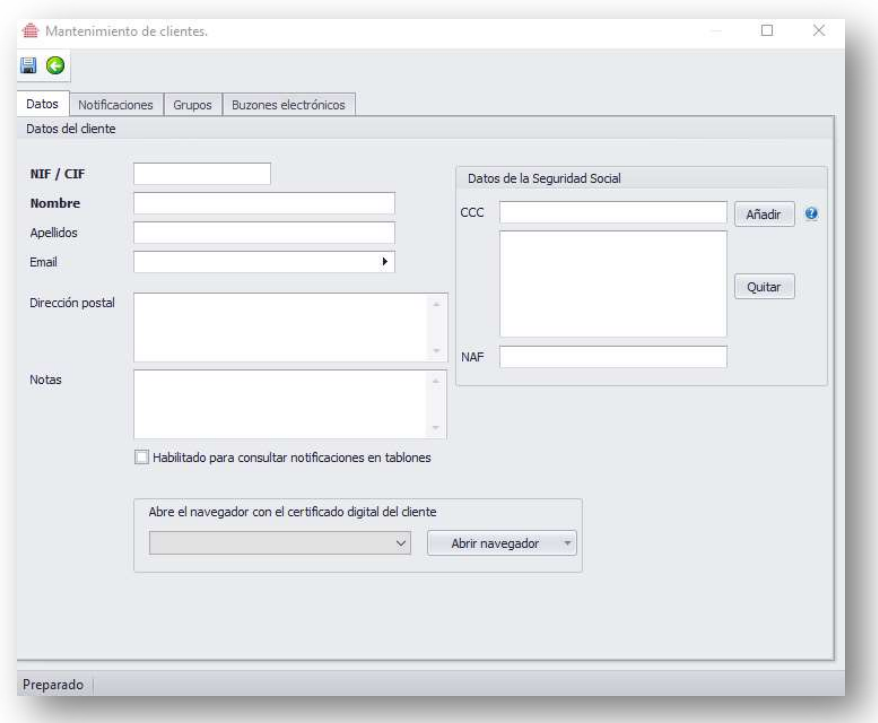

Los campos de los que consta los **Datos del Cliente** son: NIF/CIF, Nombre y Apellidos, Email, Dirección Postal, Notas y Datos de la Seguridad Social (CCC/NAF).

Los Datos de la Seguridad Social se deben introducir manualmente. El CCC y/o NAF es obligatorio introducirlo, para que CAFirma pueda realizar una correcta lectura de los buzones electrónicos que permiten apoderamiento en Seguridad Social y consultar las notificaciones electrónicas.

En el caso de que la empresa disponga de varios CCC, debe introducirlos todos.

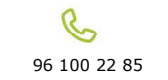

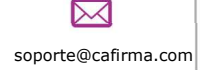

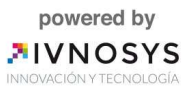

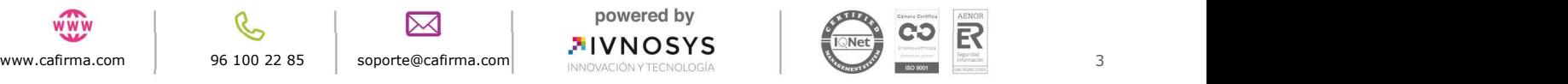

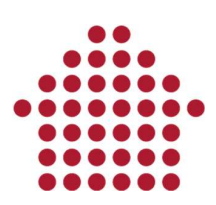

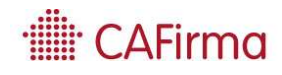

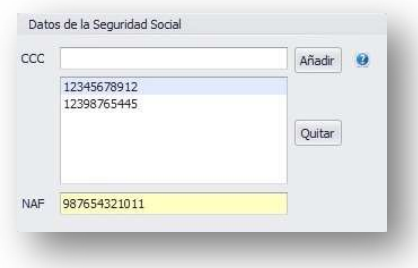

Los Datos de la Seguridad Social se tienen que introducir para cada uno de los clientes a los que se les vaya a gestionar las notificaciones electrónicas de la TGSS.

La casilla Habilitado para consultar notificaciones en tablones, siempre tiene que estar seleccionada para que CAFirma – Gestor de Notificaciones Electrónicas realice un rastreo automático y compruebe si el cliente tiene algún anuncio de notificación en el Tablón Edictal Único (TEU) del BOE.

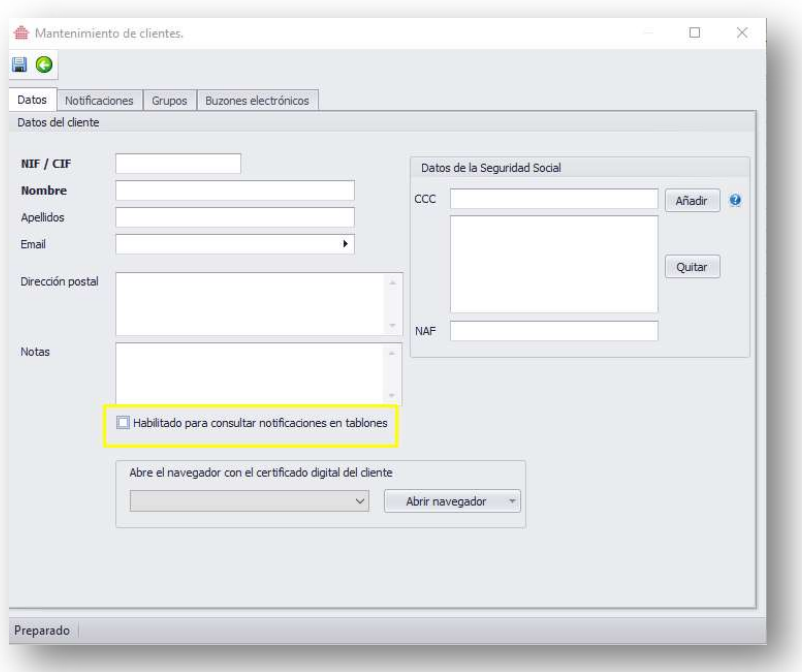

La función de Abrir Navegador, abre el navegador con el certificado digital del cliente. De esta manera, puede acceder a diferentes sedes electrónicas y presentar documentos en representación de un cliente.

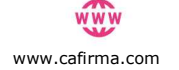

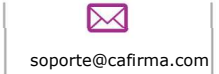

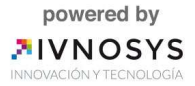

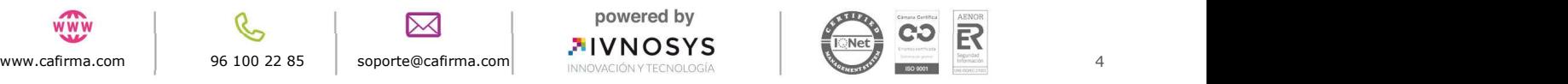

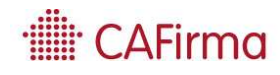

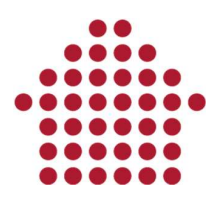

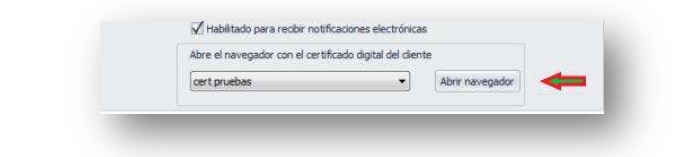

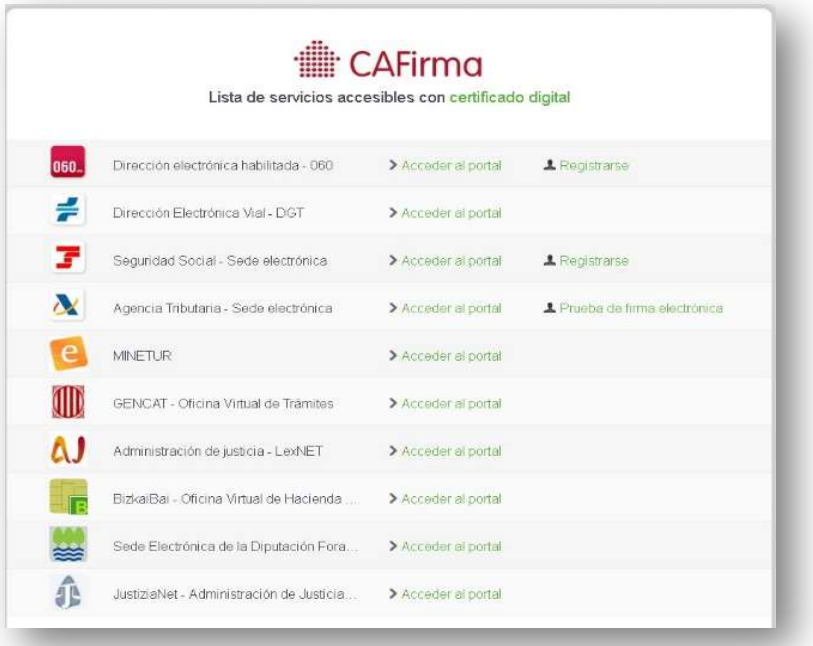

Al pulsar, se abrirá el navegador de internet con el Listado de Servicios Accesibles con Certificado Digital.

Mediante esta ventana, puede acceder a la Sede Electrónica que desee y realizar el trámite correspondiente.

Una vez configurados los datos del cliente, seleccione el icono de Guardar, para que quede registrado.

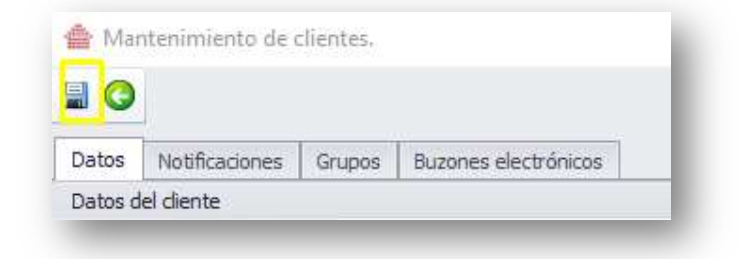

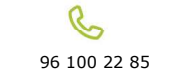

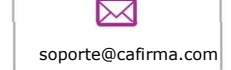

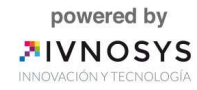

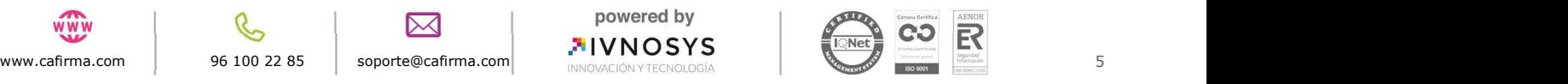

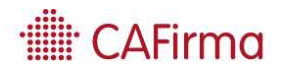

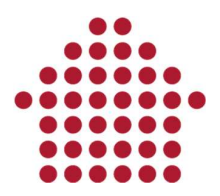

También puede visualizar todas las notificaciones que tiene nuestro cliente en la pestaña de Notificaciones, en donde nos aparecerá un listado de todas las notificaciones recibidas.

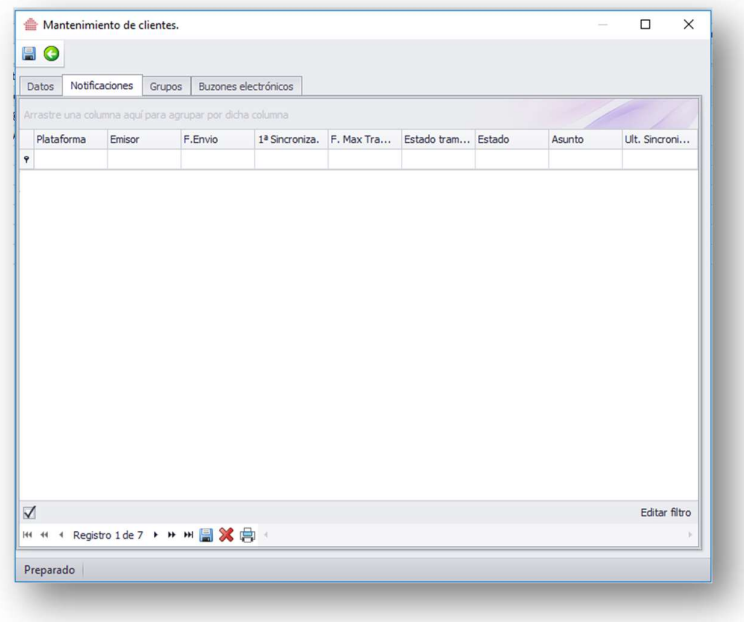

La opción de Grupos del Cliente, permite agregar el cliente a los grupos que se desee para que los Usuarios que pertenecen a ese grupo tengan acceso y puedan gestionar las notificaciones de ese cliente.

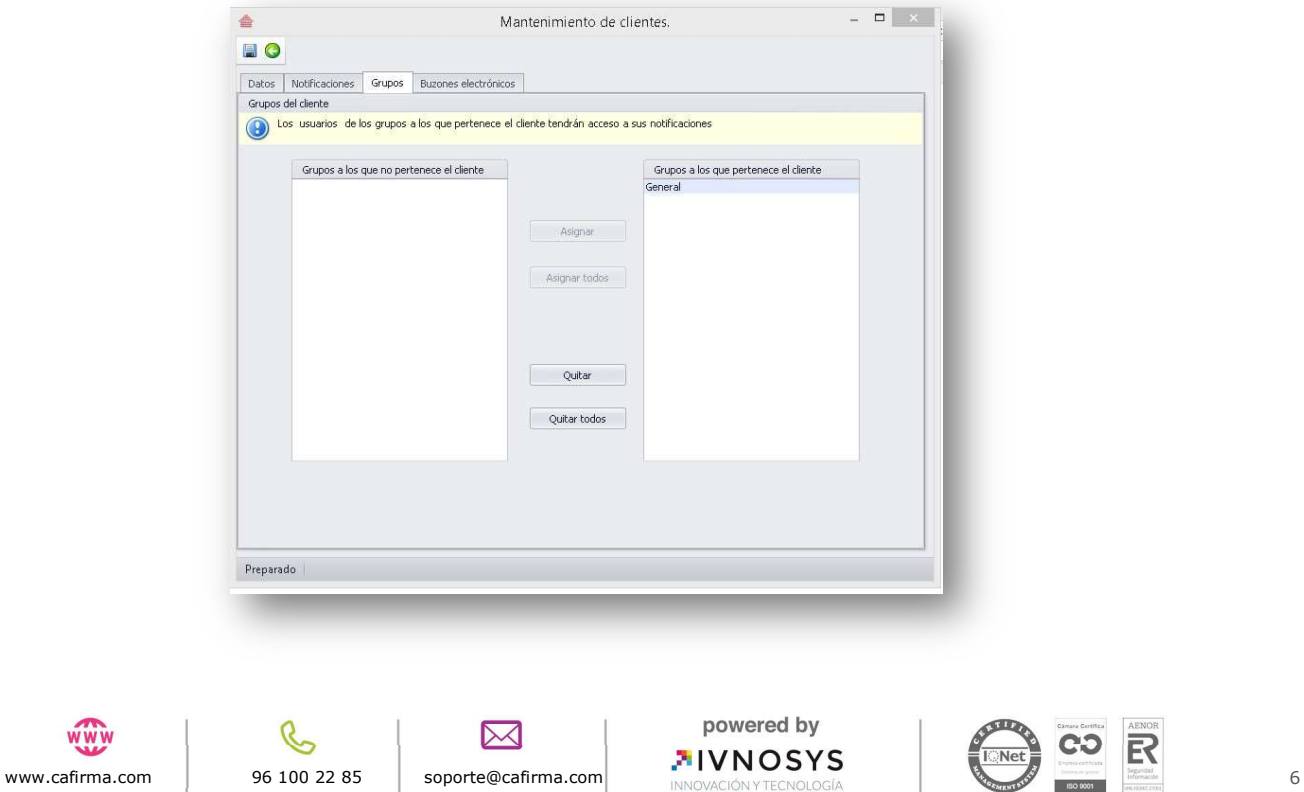

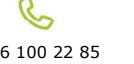

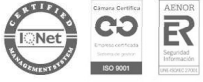

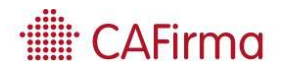

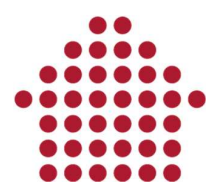

La opción buzones electrónicos permite volver a consultar el buzón del organismo deseado. Los usuarios sólo tendrán opción de sincronizar aquellos buzones sobre los que tengan permiso y siempre que el rol permita sincronizar.

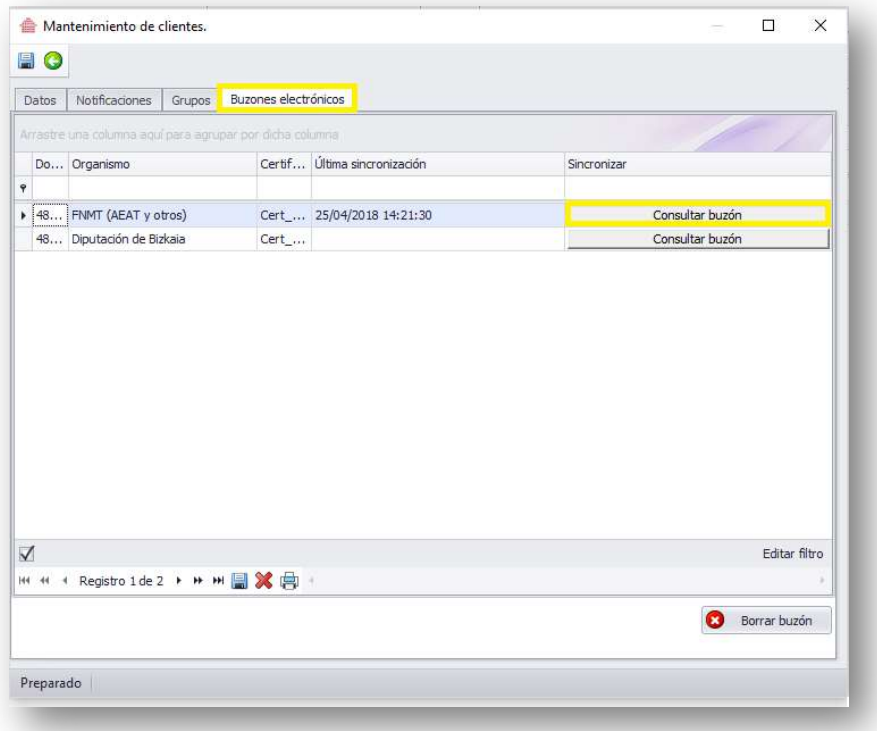

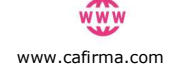

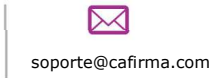

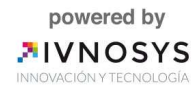

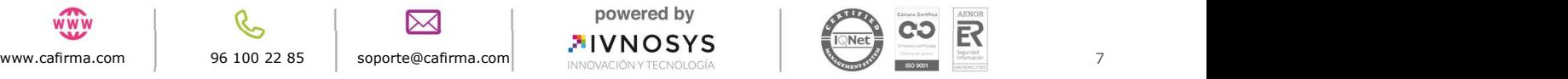